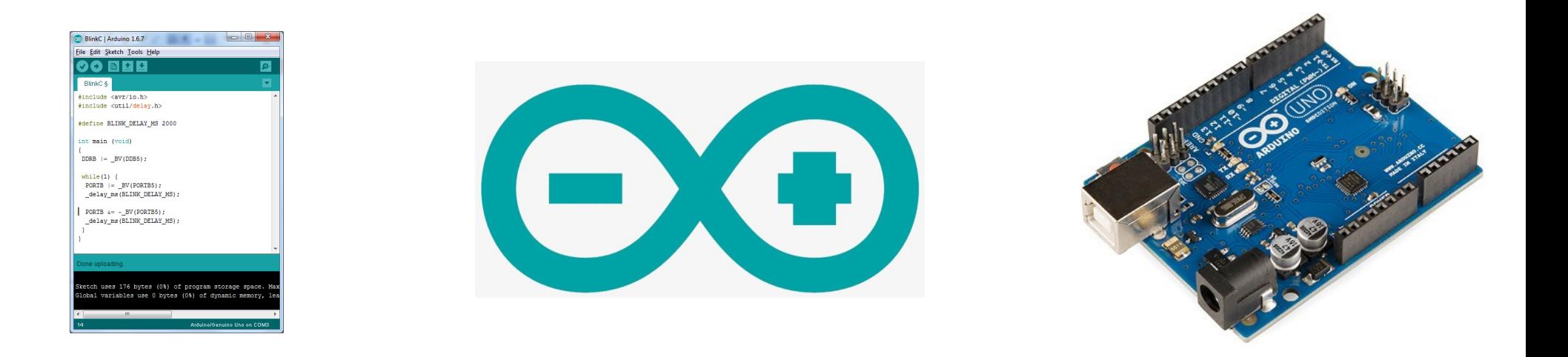

# Arduino - Basics

### Programming, Electronics, and Giant Killer Robots\*

\* Giant Killer Robots may be omitted due to budget constraints.

## A POSTERIORI Play · Experience · Learn

## Before we start...

- We believe in open access to knowledge
- All our slides are shared online for free
- You can print it, share it, modify it, use it to run your own courses
- This current set of slides can be found here (\* You can also find the URL on your hand-out)

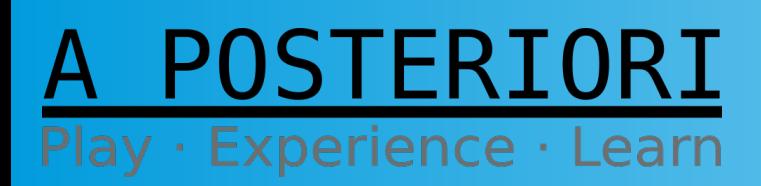

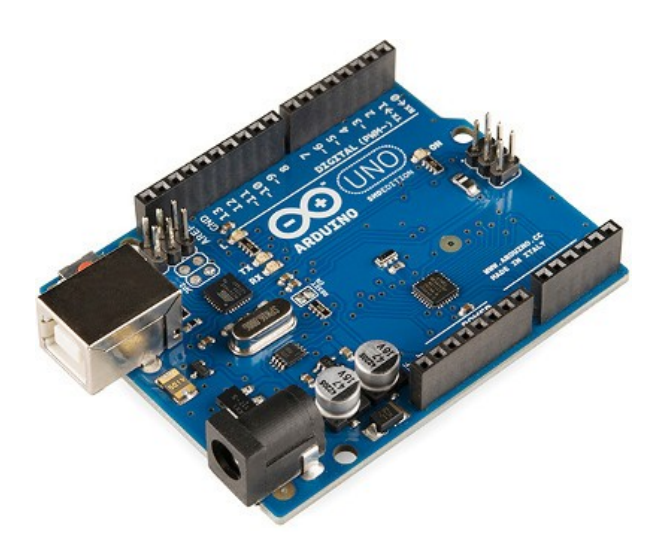

Short Answer: This is an Arduino...

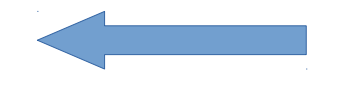

## A POSTERIORI Play · Experience · Learn

• First we'll need to know what is a "microcontroller"

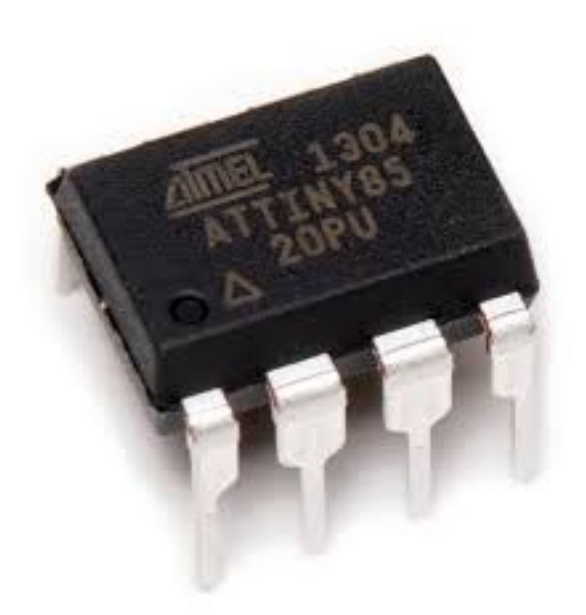

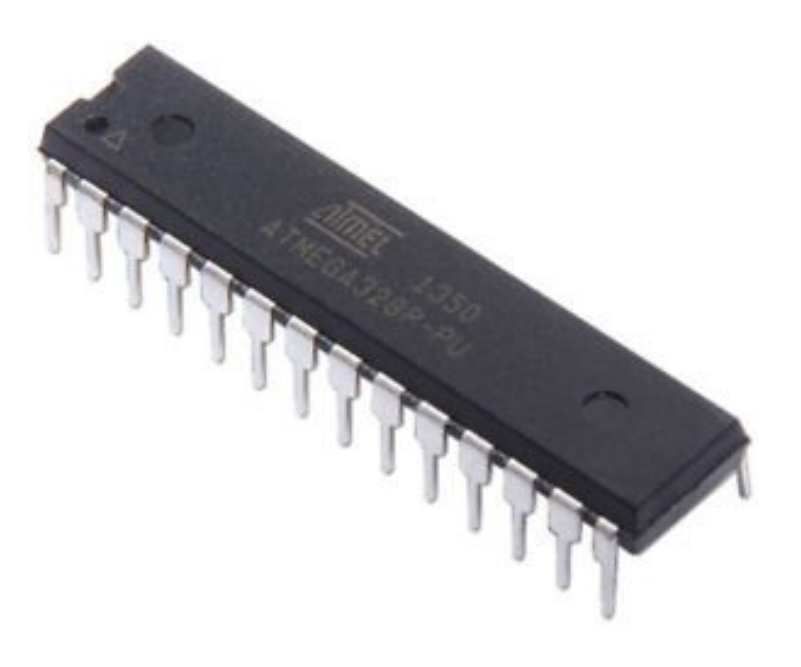

ATtiny 85 **ATting 85** ATmega 328

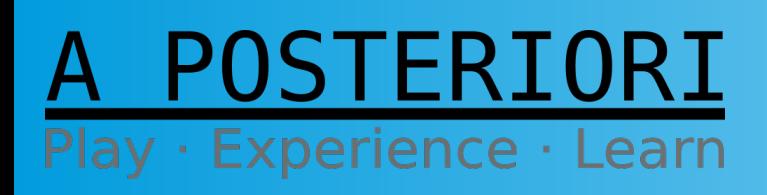

**Slides available at: http://a9i.sg/westwood**

### **Micro-controllers are...**

Like a miniature computers...

- Contains processor, RAM, storage, and more
- Can be programmed like a computer

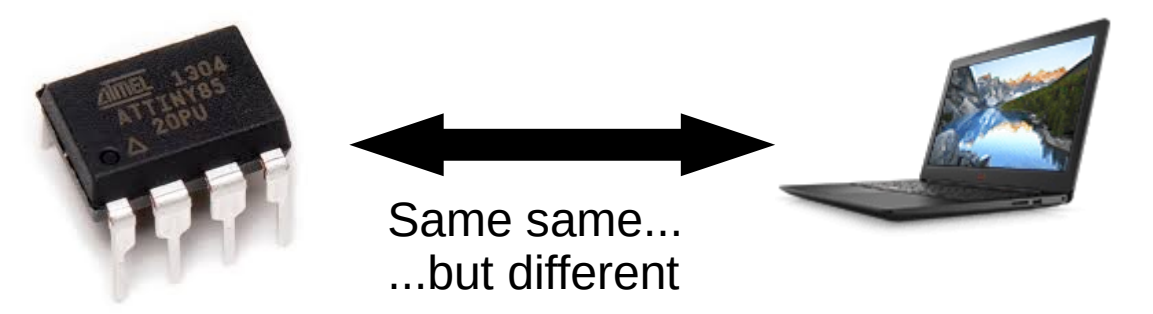

### Unlike a computer...

- Provides direct electrical connection to external devices
- **Can't run Minecraft or Fortnite...**

### POSTERIORI Play · Experience · Learn

**Slides available at: http://a9i.sg/westwood**

## **Micro-controllers can be a pain…**

• Require a special device to program...

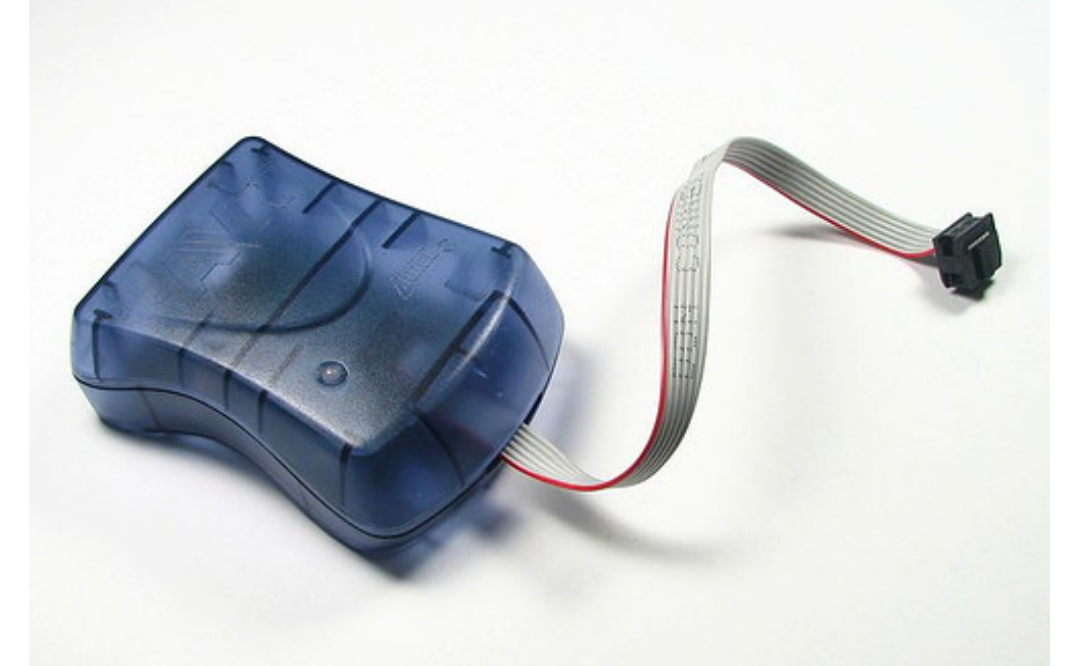

AVRISP (In-System Programmer)

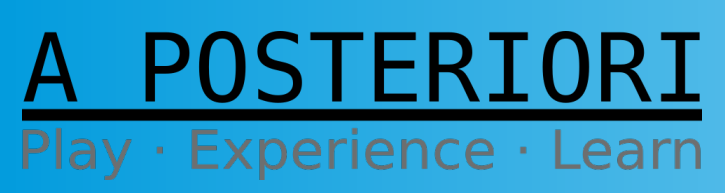

**Slides available at: http://a9i.sg/westwood**

### **Micro-controllers can be a pain…**

• Require external parts to work (eg. voltage regulator, crystal oscillator, decoupling capacitors)

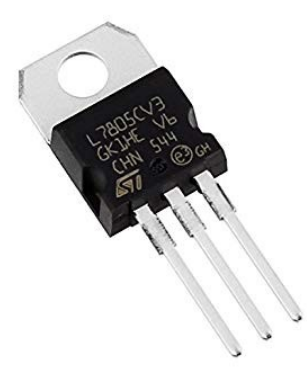

Voltage Regulator (...this is the simple type)

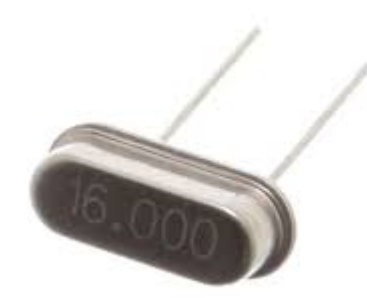

Crystal Oscillator Capacitor

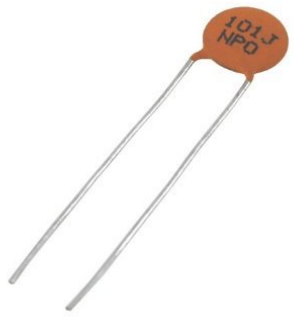

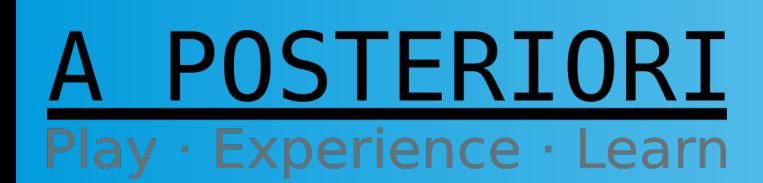

**Slides available at: http://a9i.sg/westwood**

## **So what is an Arduino?**

• Combines a micro-controller with all the other components into a single device

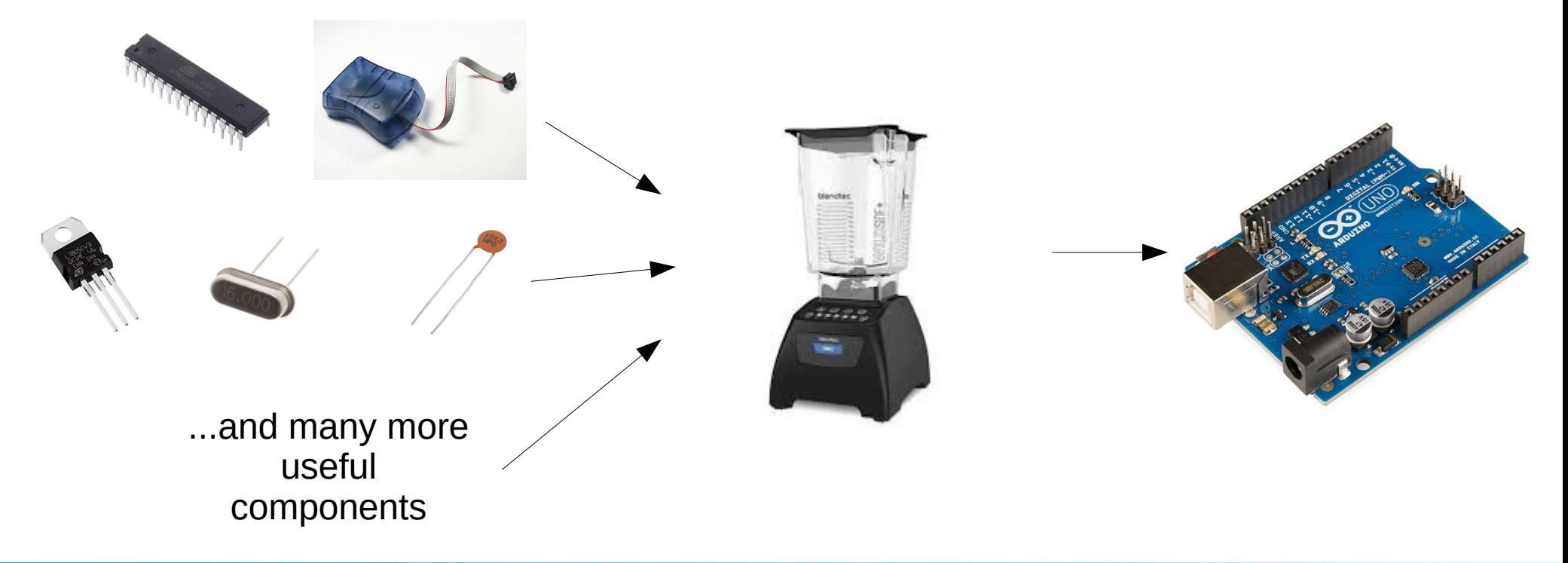

### FRIORI ay · Experience · Learn

**Slides available at: http://a9i.sg/westwood**

# What is Arduino IDE?

**IDE** – Integrated Development Environment You can do all of these under one roof:

- *write code*
- *build/link program*
- *run and test it*

In the olden days, these tasks were done by different software (text editor, compiler/linker, and then run it as a standalone executable...

**Arduino IDE** – just what you think...

## A POSTERIORI Play · Experience · Learn

# What is Arduino IDE?

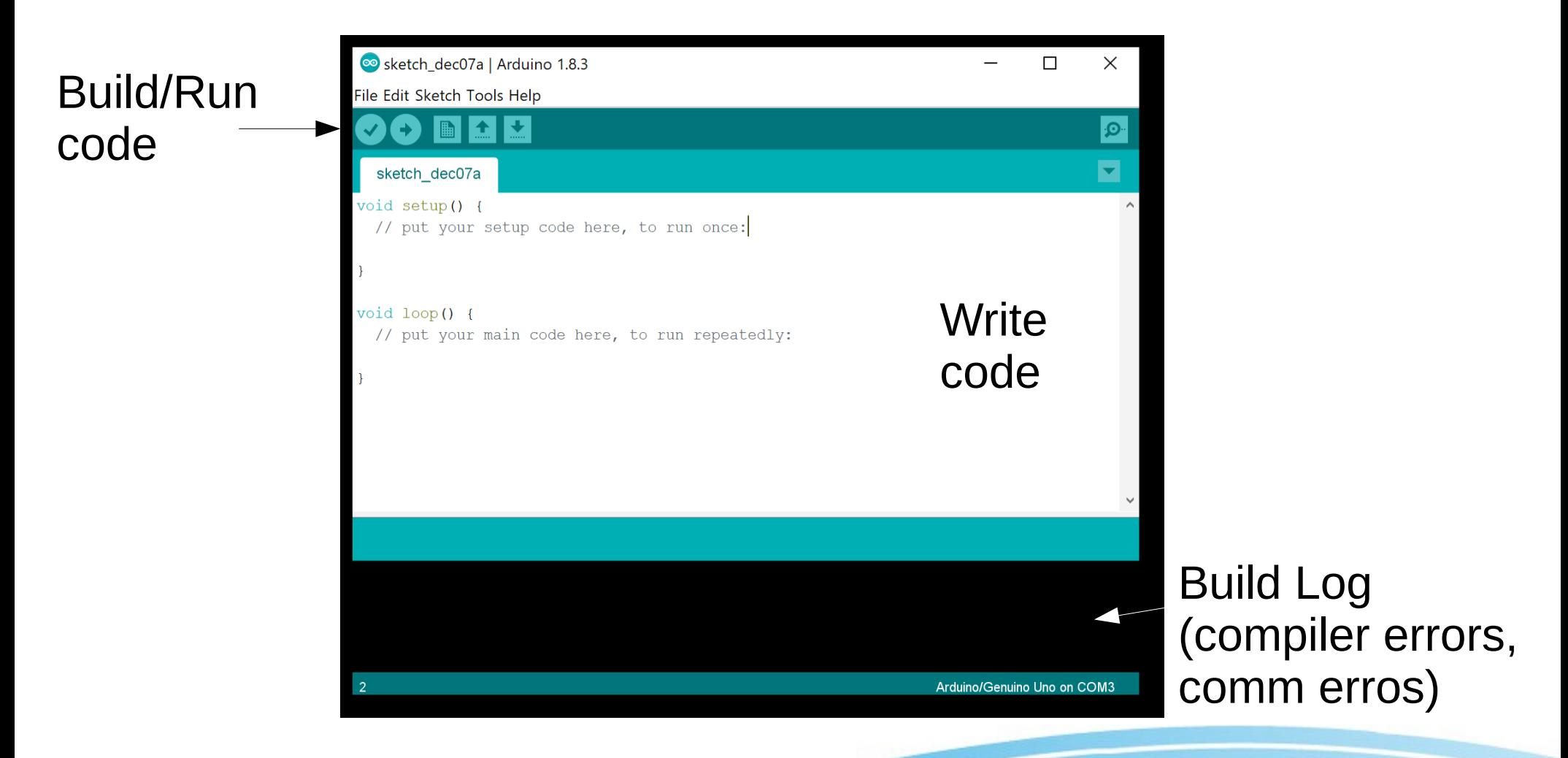

## POSTERIORI Play · Experience · Learn

# What is Arduino IDE?

- Opensource
- Can communicate with all kinds of Arduinobased boards
- Available at **https://ardunio.cc** (...don't worry, we'll show you the link again later)

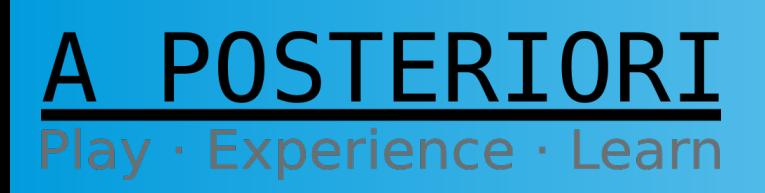

Slide 11

# Arduino IDE Uses C/C++

## **Why learn C/C++?**

- C has been around since the 70's and still very popular.
- A lot of IoT/real-time devices are built using C. Also a lot of physical device drivers.

```
void setup() \{pinMode(13, OUTPUT);
ł
void loop() {
  digitalWrite(13, HIGH);
  delay (1000);
  digitalWrite(13, LOW);
  delay (1000);
ŀ
```
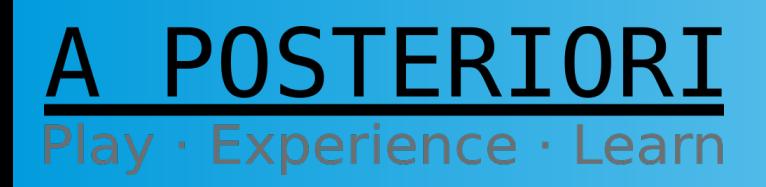

Slide 12

# Arduino IDE → Arduino

- Code is compiled to "machine language" (something the Arduino controller can understand)
- Then uploaded to the Arduino
- And runs directly on the Arduino

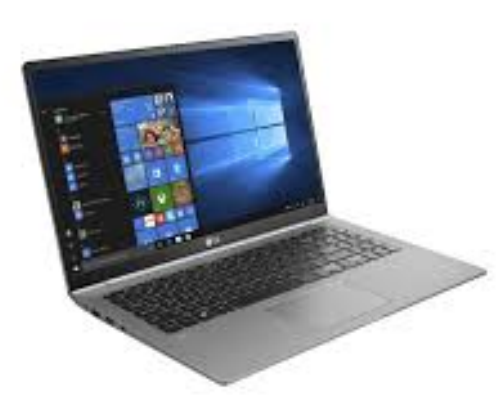

Convert to Arduino code and upload

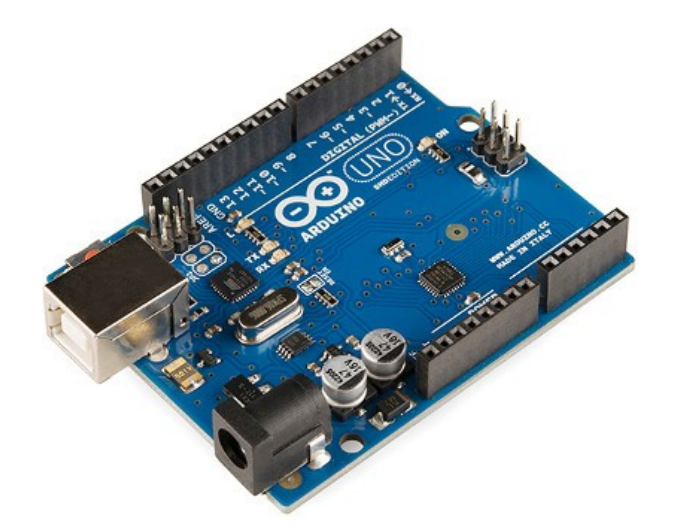

Runs on Arduino

Slide 13

### POSTERIORI Play · Experience · Learn

# Getting Started

## (The fun part...)

## A POSTERIORI Play · Experience · Learn

# Physical Connection

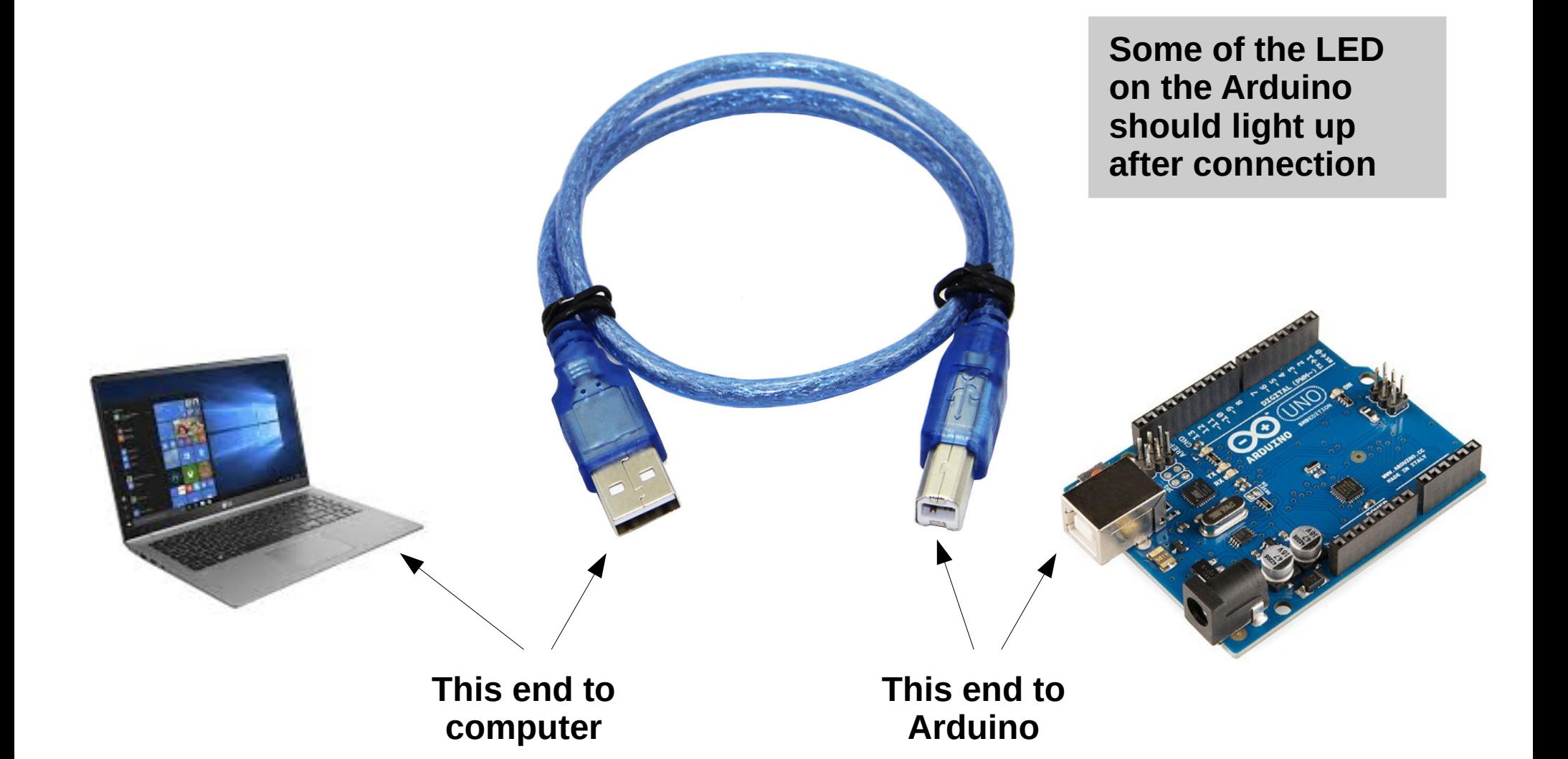

**POSTERIORI** Play · Experience · Learn

**Slides available at: http://a9i.sg/westwood**

# Run Arduino IDE

1) Look for this icon and run it

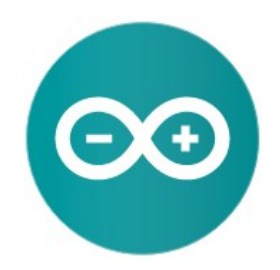

## 2) Or go to Arduino Create (web version – will need to create Login & download Plugin) https://create.arduino.cc/editor

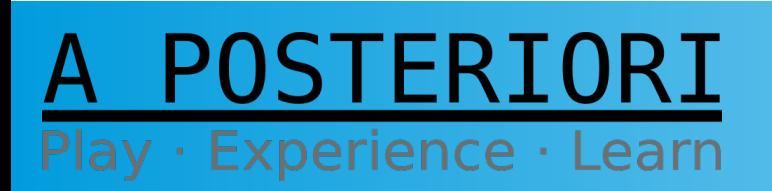

Slide 16

## Choose Board

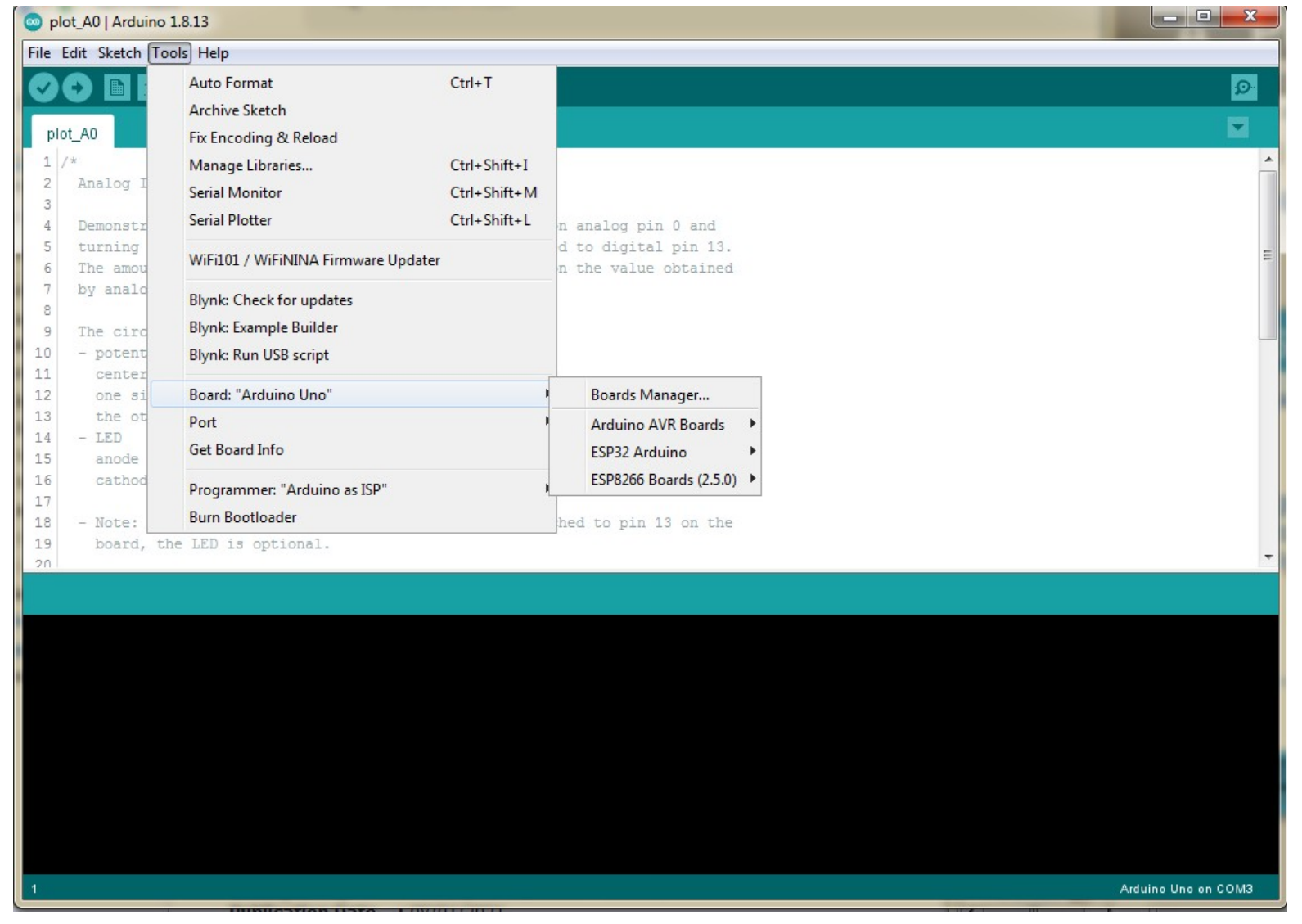

Slide 17

#### POSTERIORI  $\mathsf{A}$ Play · Experience · Learn

## Choose Port

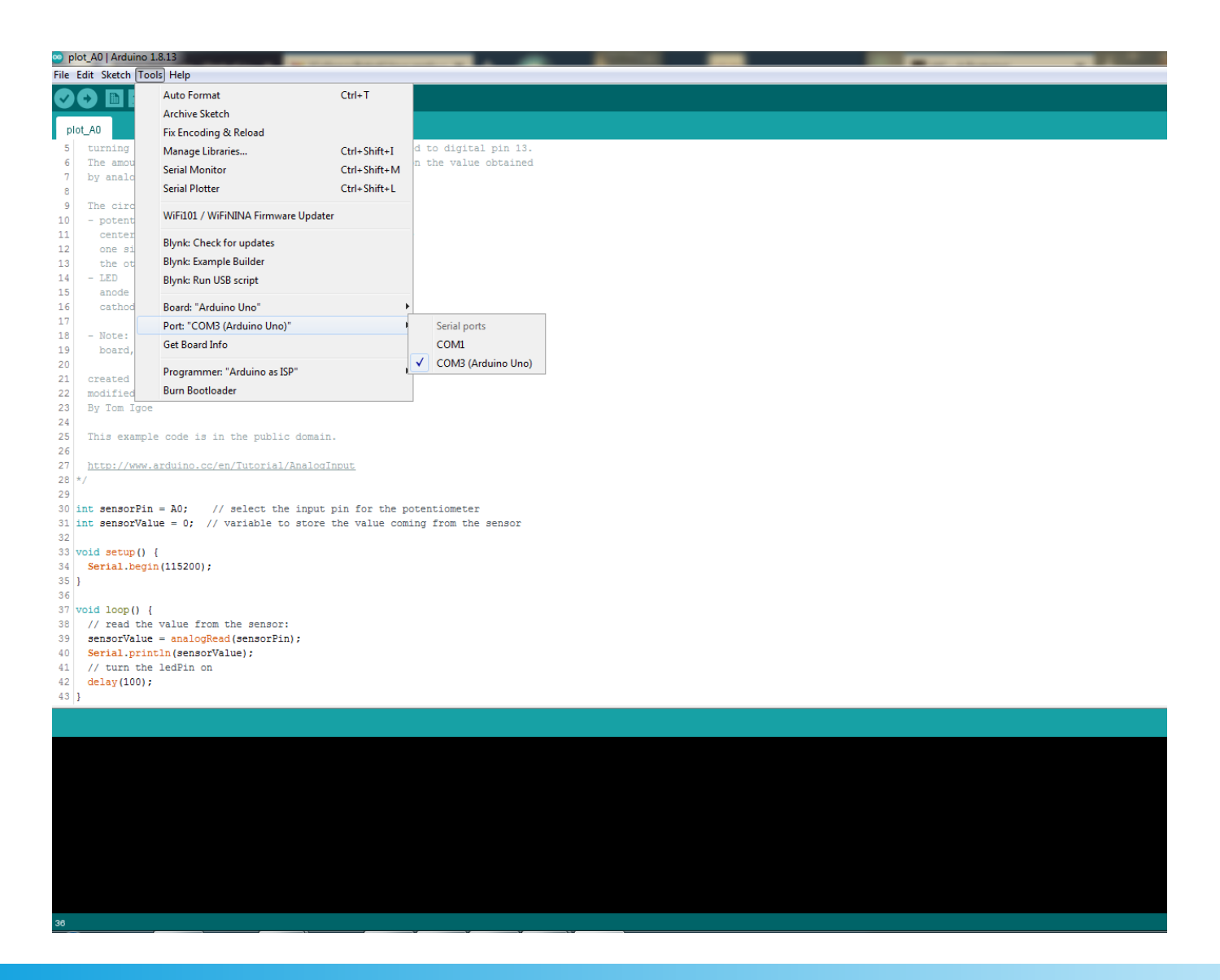

POSTERIORI Play · Experience · Learn

#### **Slides available at: http://a9i.sg/westwood**

# First Program - Blink

Make the Built-In LED blink slowly, forever...

```
// setup function runs once when you press reset or power the board
void setup() {
   // initialize digital pin LED_BUILTIN as an output.
  pinMode(LED_BUILTIN, OUTPUT);
}
// the loop function runs over and over again forever
void loop() {
   // turn the LED on (HIGH is the voltage level)
  digitalWrite(LED_BUILTIN, HIGH);
 delay(1000); \sqrt{2} // wait for a second
   // turn the LED off by making the voltage LOW
  digitalWrite(LED_BUILTIN, LOW);
 delay(1000); \sqrt{2} // wait for a second
}
```
#### **Test it out!**

POSTERIORI Play · Experience · Learn

Slide 19

# Exercise 1a External LEDs

## A POSTERIORI Play · Experience · Learn

# Breadboard

- Helps to make electrical connections
- Many components (eg. LEDs) can be plugged in directly
- Use dupont wires to make connections

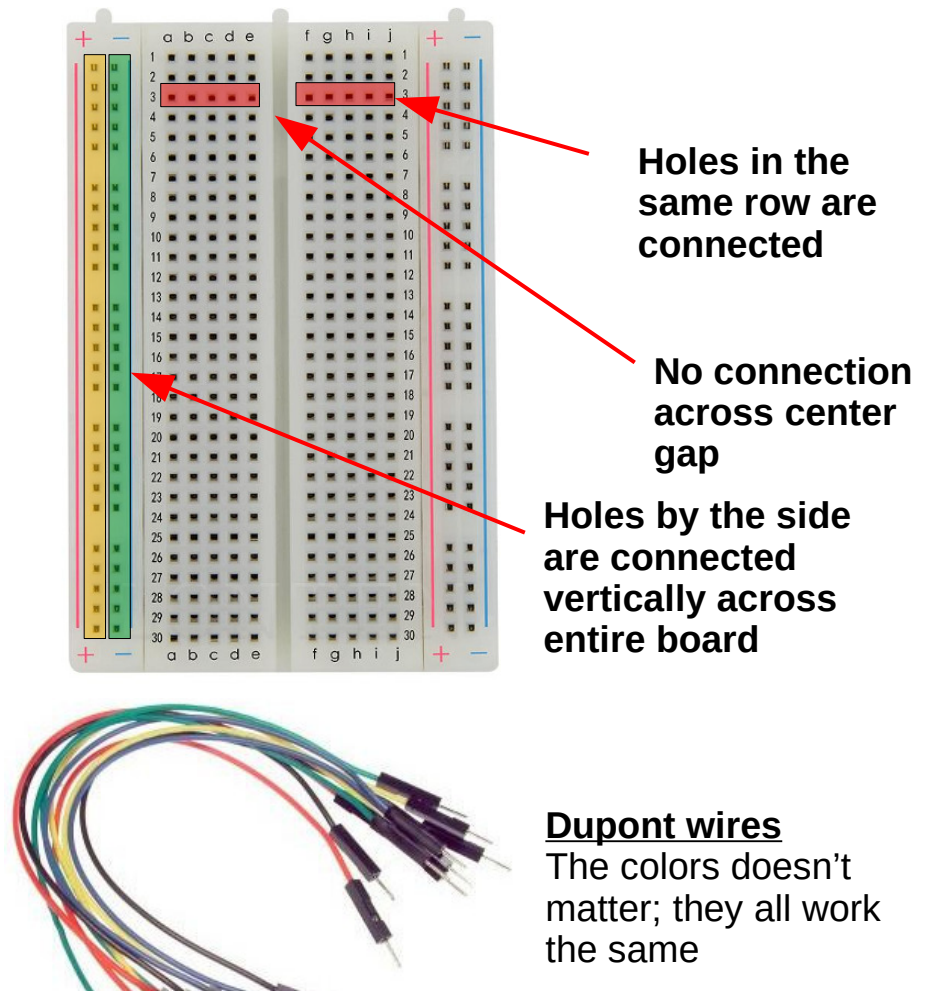

### POSTERIORI Play · Experience · Learn

#### **Slides available at: http://a9i.sg/westwood**

# LED

- Light Emitting Diode
- Longer leg connects to positive
- Shorter leg connects to ground (0V)
- **Doesn't work if connected in reverse**

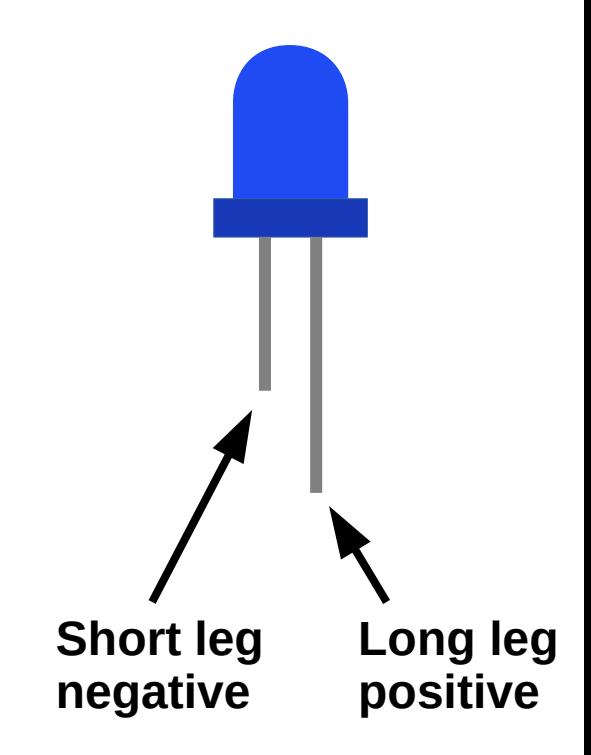

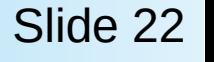

POSTERIORI Play · Experience · Learn

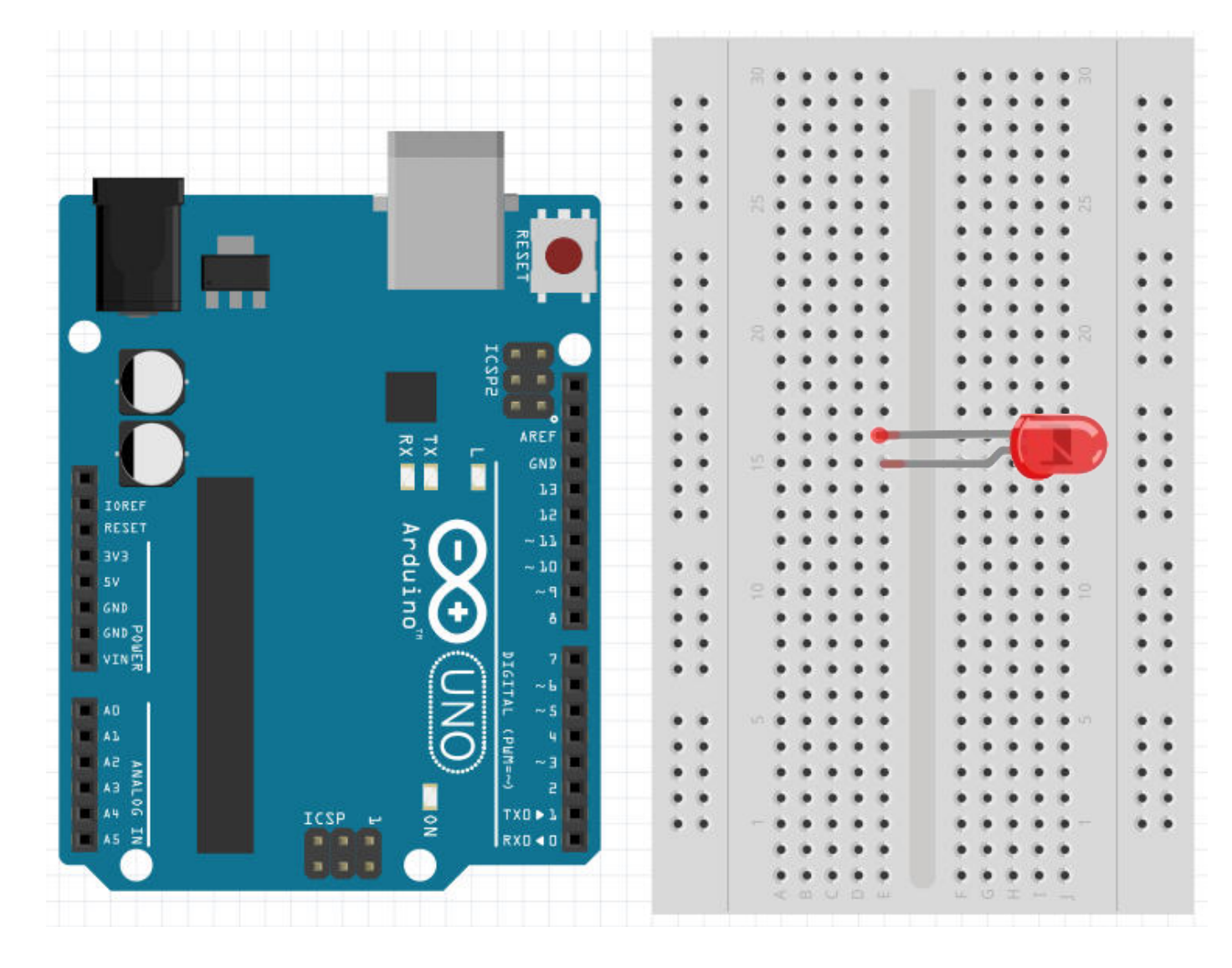

**Important!!! Take note of which leg of the LED is longer**

**In this example, the bottom leg is longer.**

**Long leg : Positive Short leg : Gnd**

Slide 23

### POSTERIORI Play · Experience · Learn

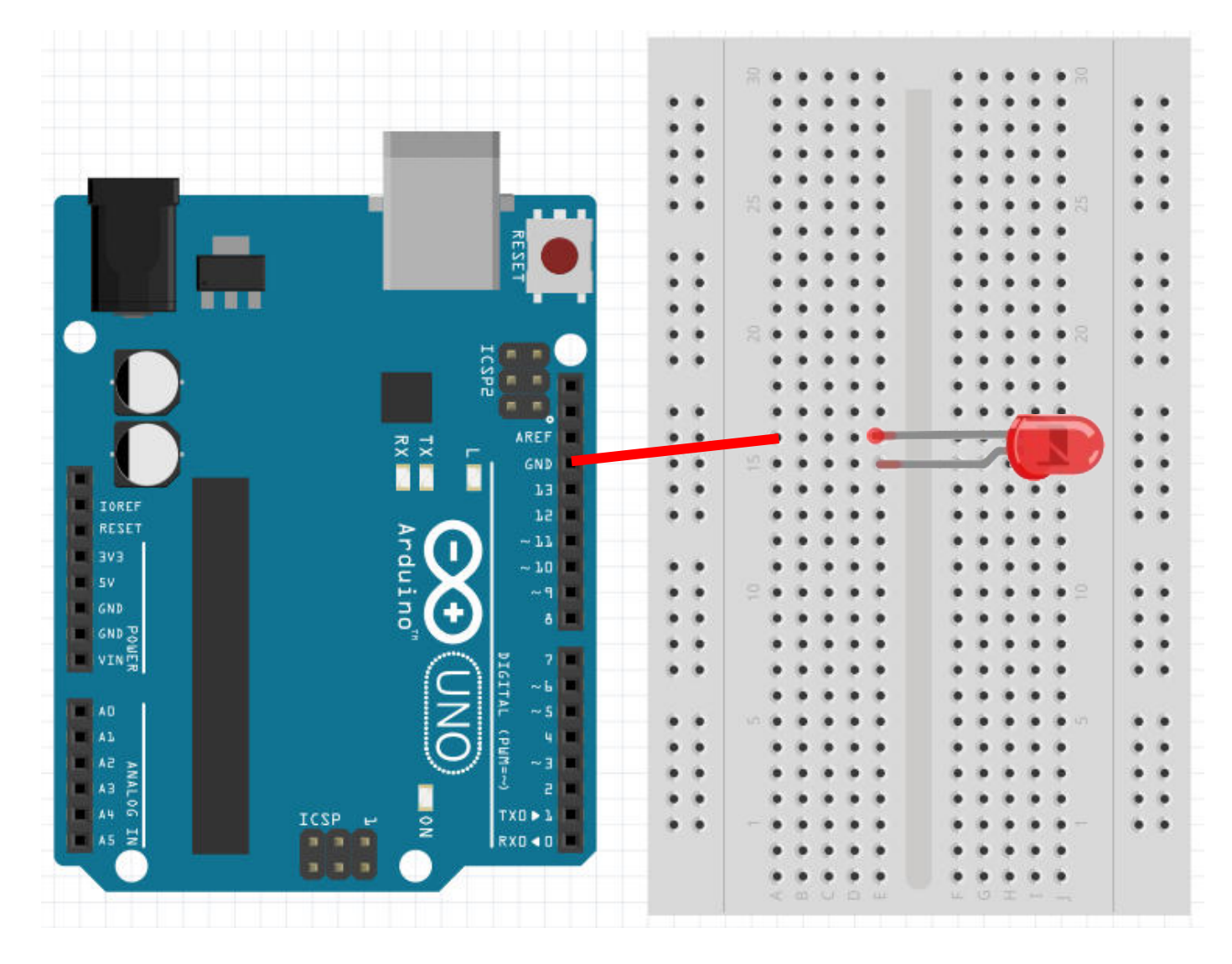

**Connect a wire from "GND" to the shorter LED leg.**

**\* My shorter leg is on top.**

POSTERIORI Play · Experience · Learn

#### **Slides available at: http://a9i.sg/westwood**

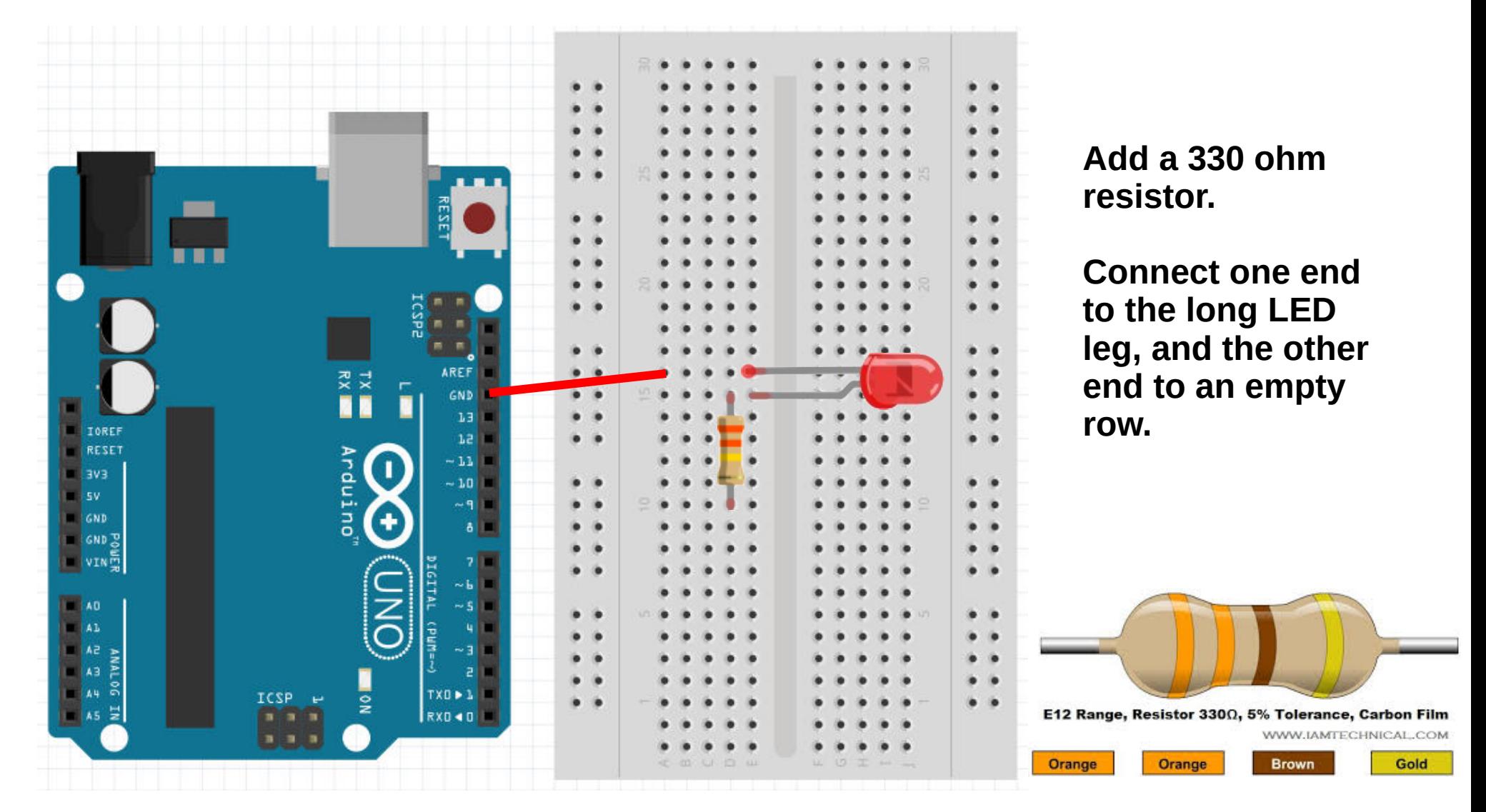

POSTERIORI

Play · Experience · Learn

Slide 25

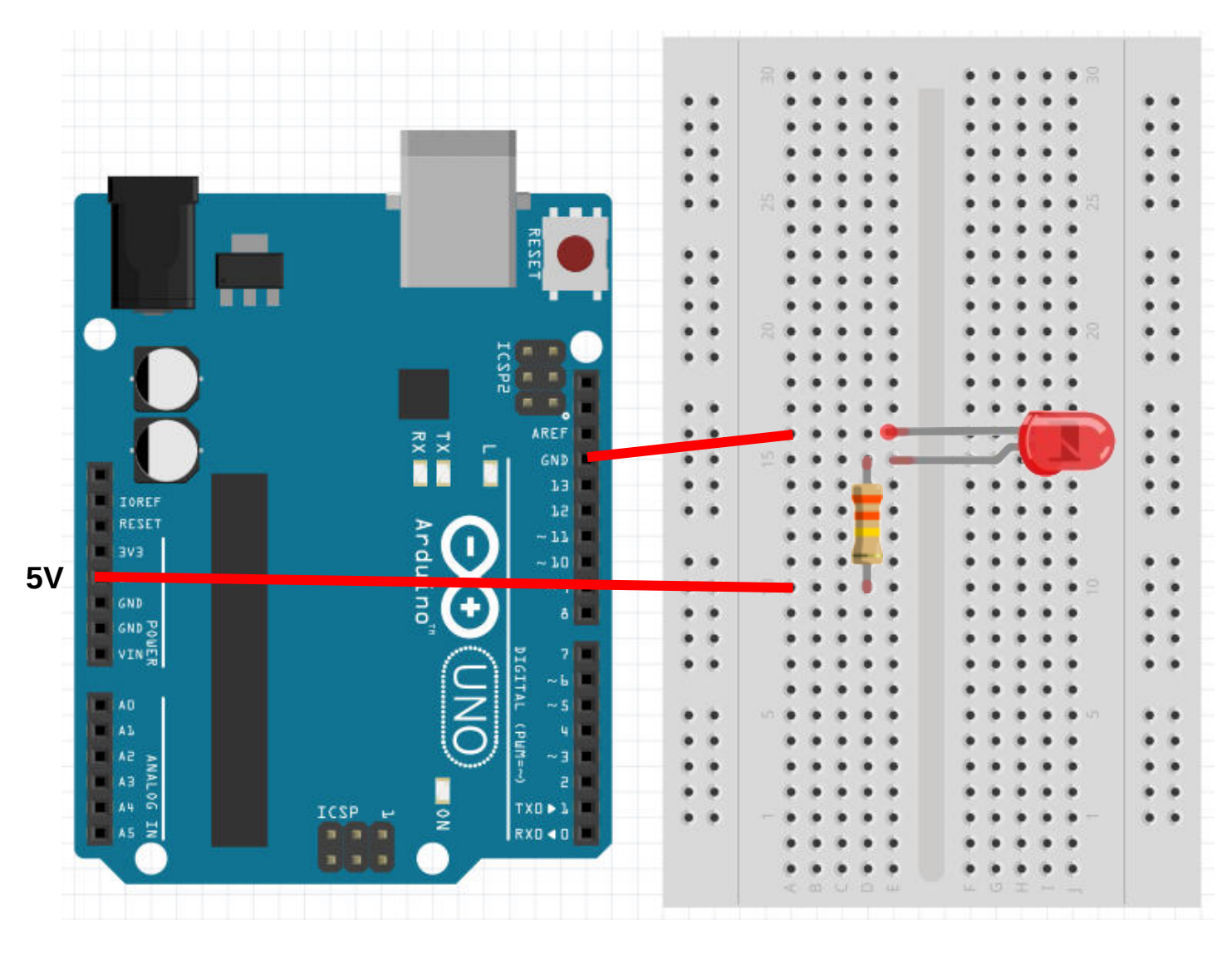

**POSTERIORI** 

Play · Experience · Learn

**Connect the other end of the resistor to the "5V" pin**

**The LED should light up immediately!**

Slide 26

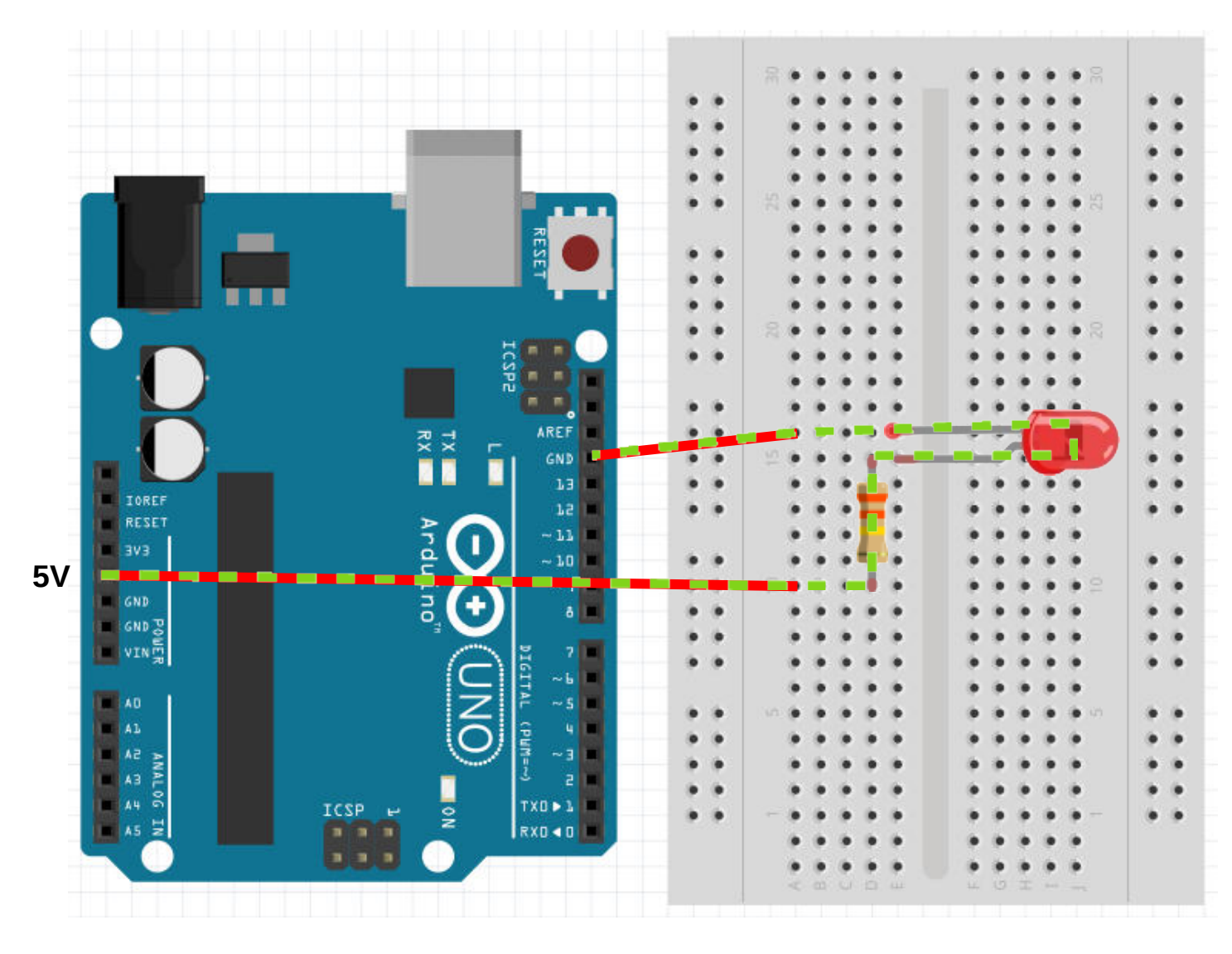

**This is how the electricity is flowing**

#### **From…**

- **5V to…**
- **Resistor to…**
- **LED to…**
- **GND**

#### Slide 27

POSTERIORI Play · Experience · Learn

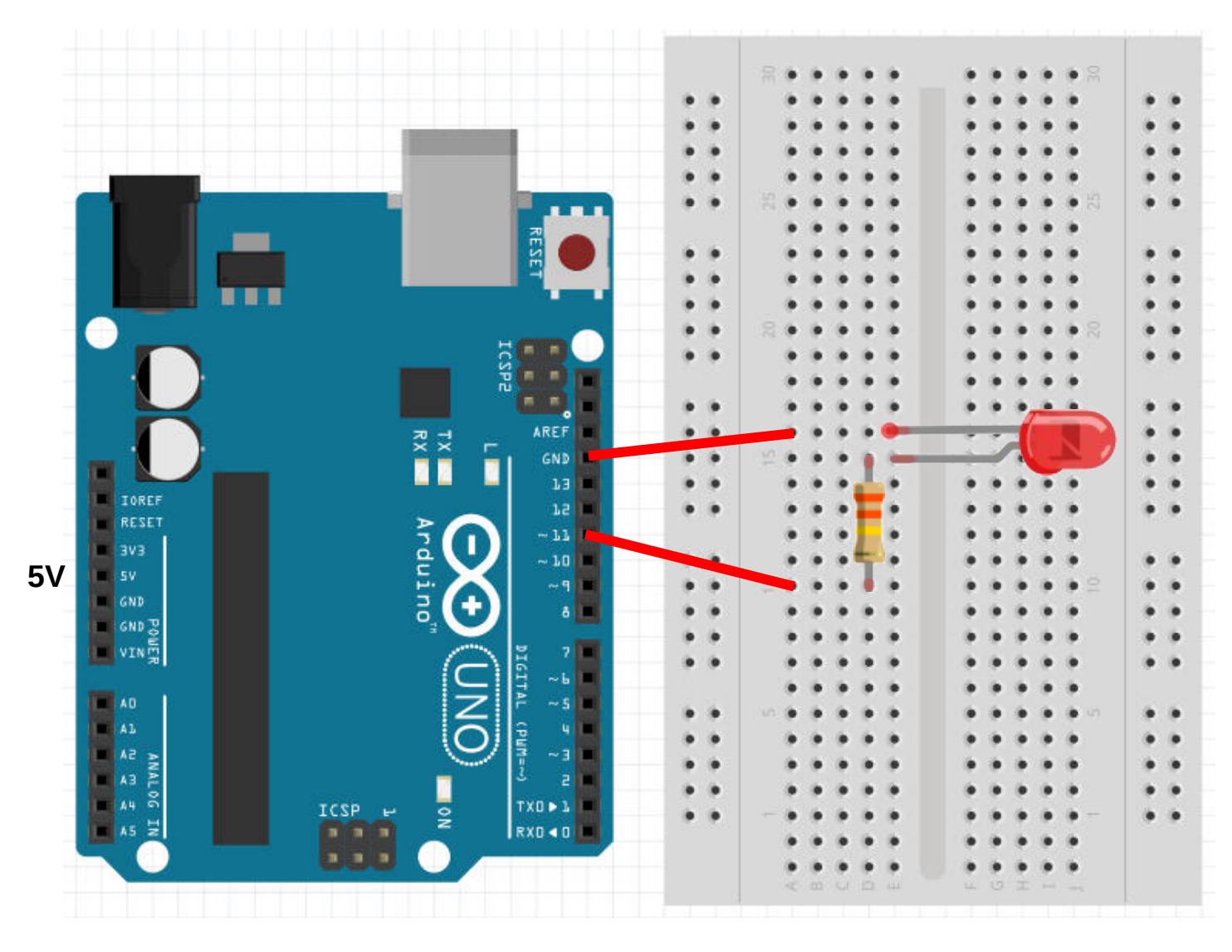

#### **Controlling the LED**

**To control the LED, we need to connect it to an output pin instead of 5V.**

- **Disconnect it from 5V.**
- **Connect it to Pin 11.**

**POSTERIORI** Play · Experience · Learn

Slide 28

# **Challenges**

1) Modify your earlier program to control the external LED instead of the internal LED.

2) Program the connected LED blink continuously

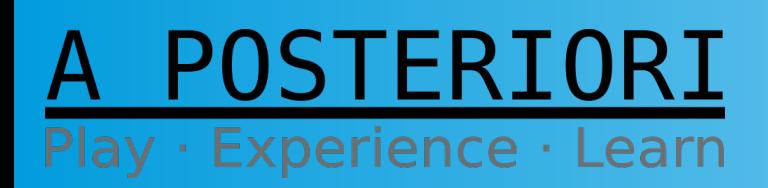

Slide 29

# Why the resistor?

● Arduino pins provide **5V**

POSTERIORI

Play · Experience · Learn

- Different color LEDs require different voltages
	- Red, Yellow, Infra-red: **1.8V**
	- Blue, White, UV: **3.3V**
	- Green: Depends. Try **1.8V** first.
- **Resistor helps to reduce the voltage**
- What happens when you connect 5V to a Red LED without a resistor?

# Exercise 1b External Inputs

## A POSTERIORI Play · Experience · Learn

## Push Button Switch

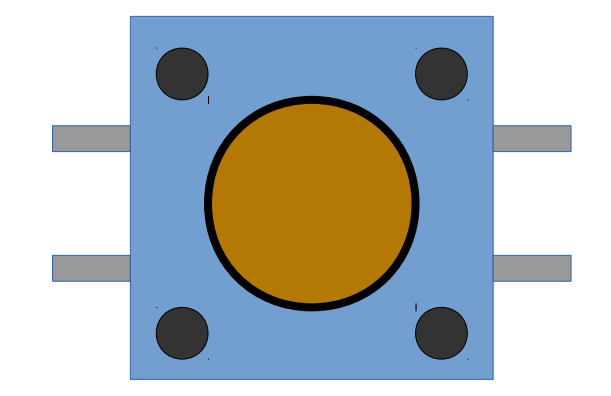

**External View Internal View** 

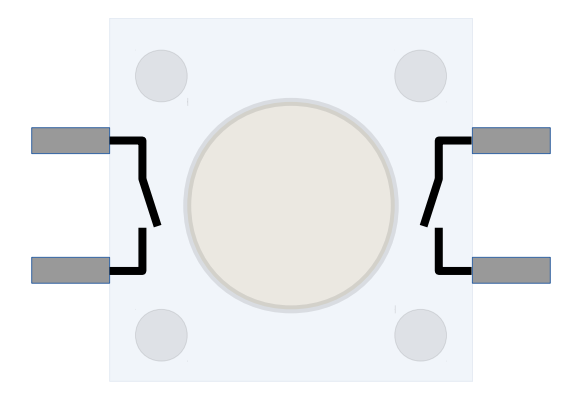

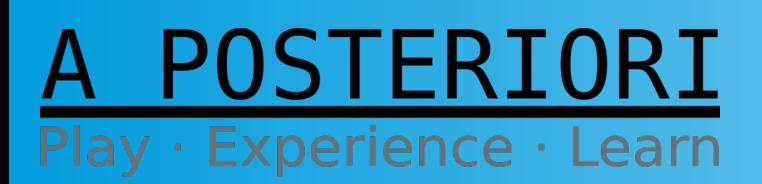

Slide 32

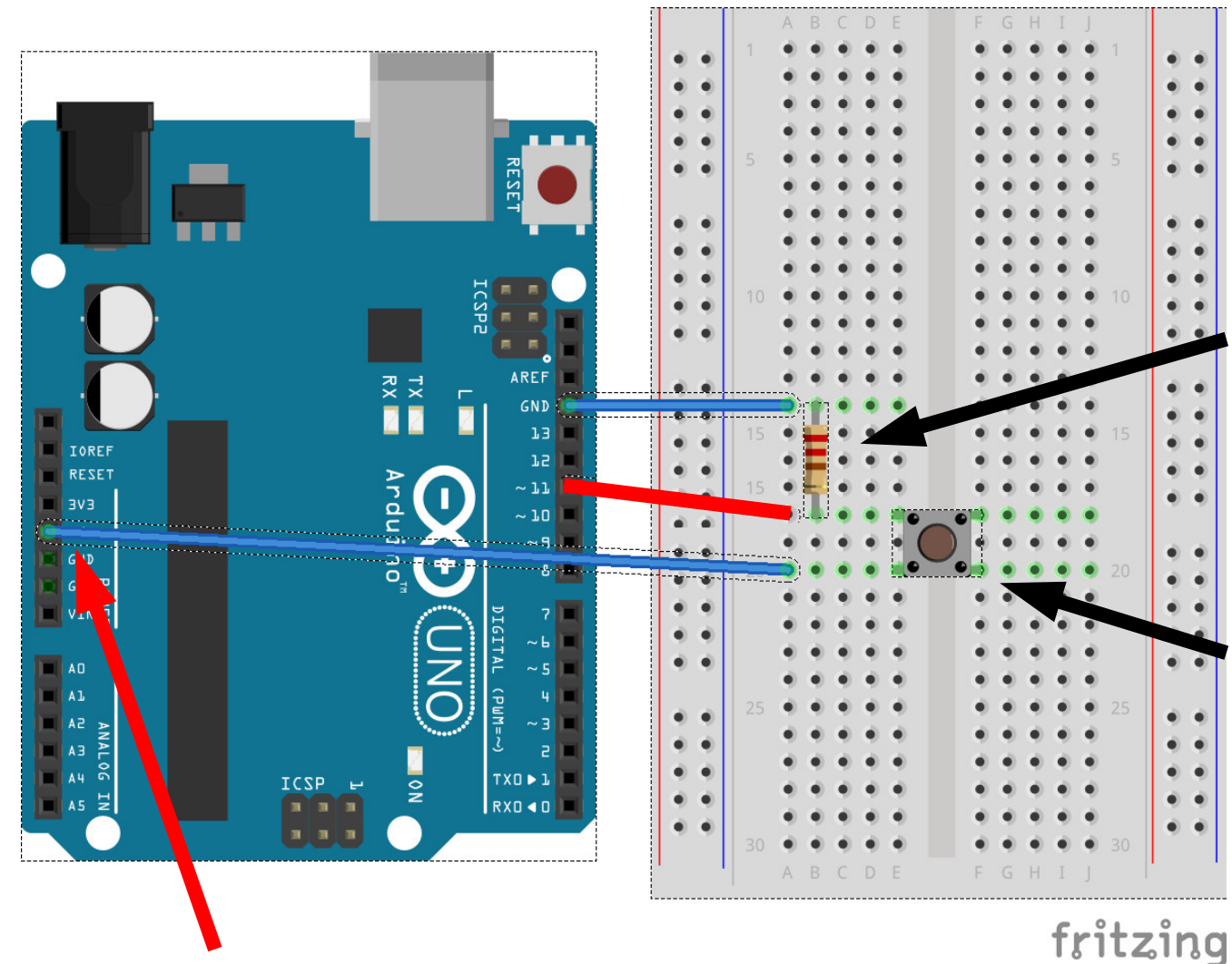

#### **Make these connections**

#### **Resistor**

Value isn't as important as before. Recommend to pick 1000 ohm, but most other values will do as well.

#### **Push button switch**

Connects the adjacent pins. Only need to use one side...

#### **Connected to 5V**

#### POSTERIORI  $\cdot$  Experience  $\cdot$ Learn

Slide 33

- When switch is open...
- Pin 11 is connected to 0V via the resistor
- Pin 11 not connected to 5V

**= 0 V = False = Low**

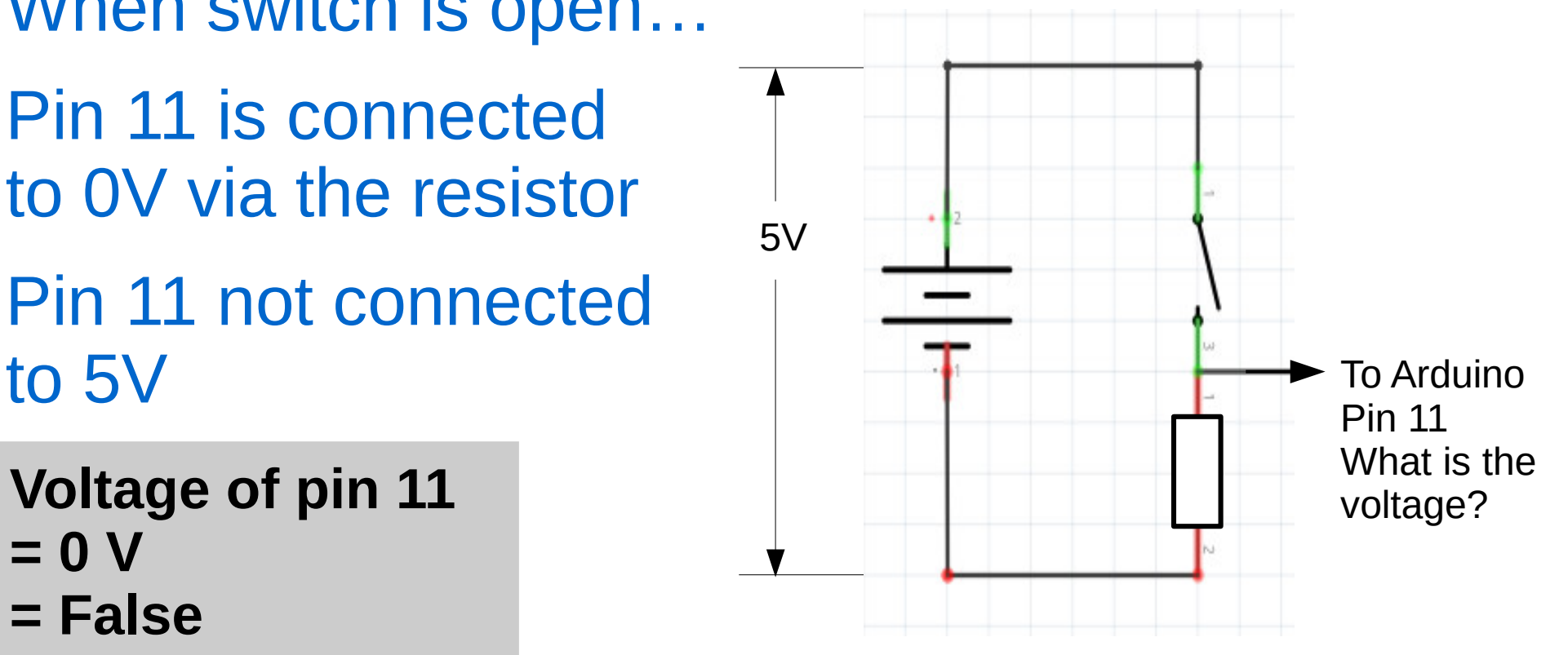

### STERIORI Play · Experience · Learn

Slide 34

- When switch is closed...
- Pin 11 is connected to 0V via the resistor
- Pin 11 is connected to 5V **directly**

 $= 5 V$ **= True = High**

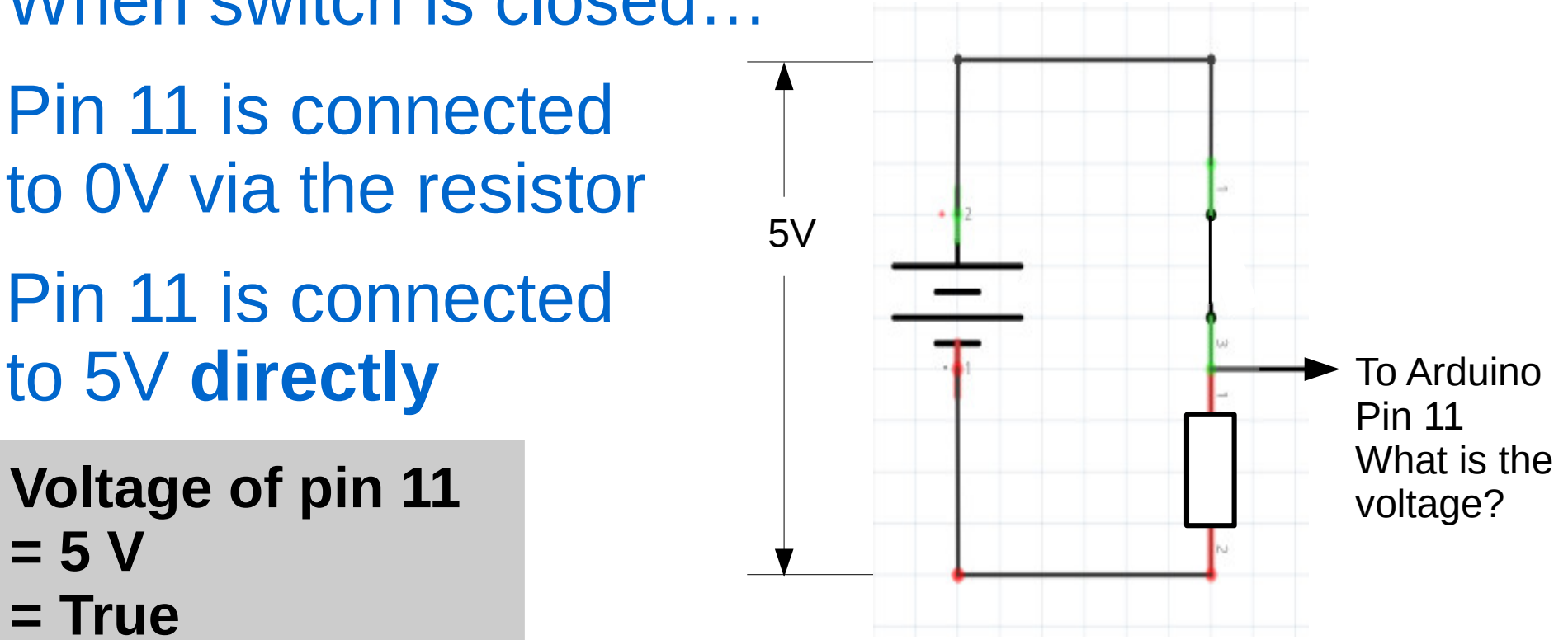

### STERTORT Play · Experience · Learn

● This resistor is call a **pull-down resistor**, because it pulls the voltage down to 0V when the switch is open

• We can also connect the resistor to 5V and the switch to Gnd. This is call a **pull-up resistor**.

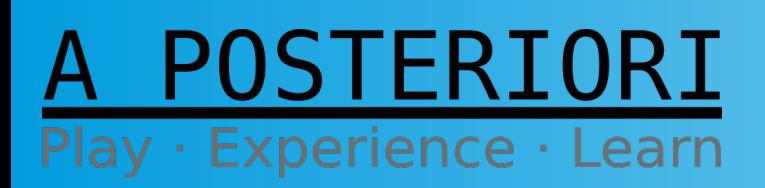

Slide 36

- Can we connect the switch to Gnd without a resistor?
	- NO! Without the resistor, we will have a short circuit when the switch is pressed

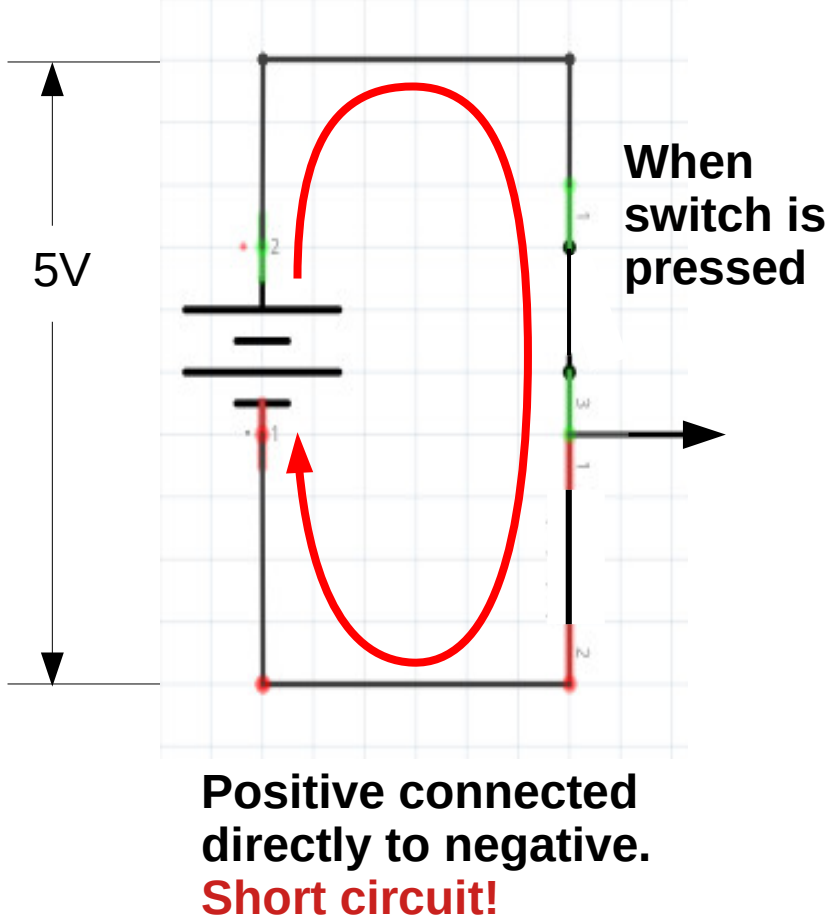

OSTERIORI Play · Experience · Learn

**Slides available at: http://a9i.sg/westwood**

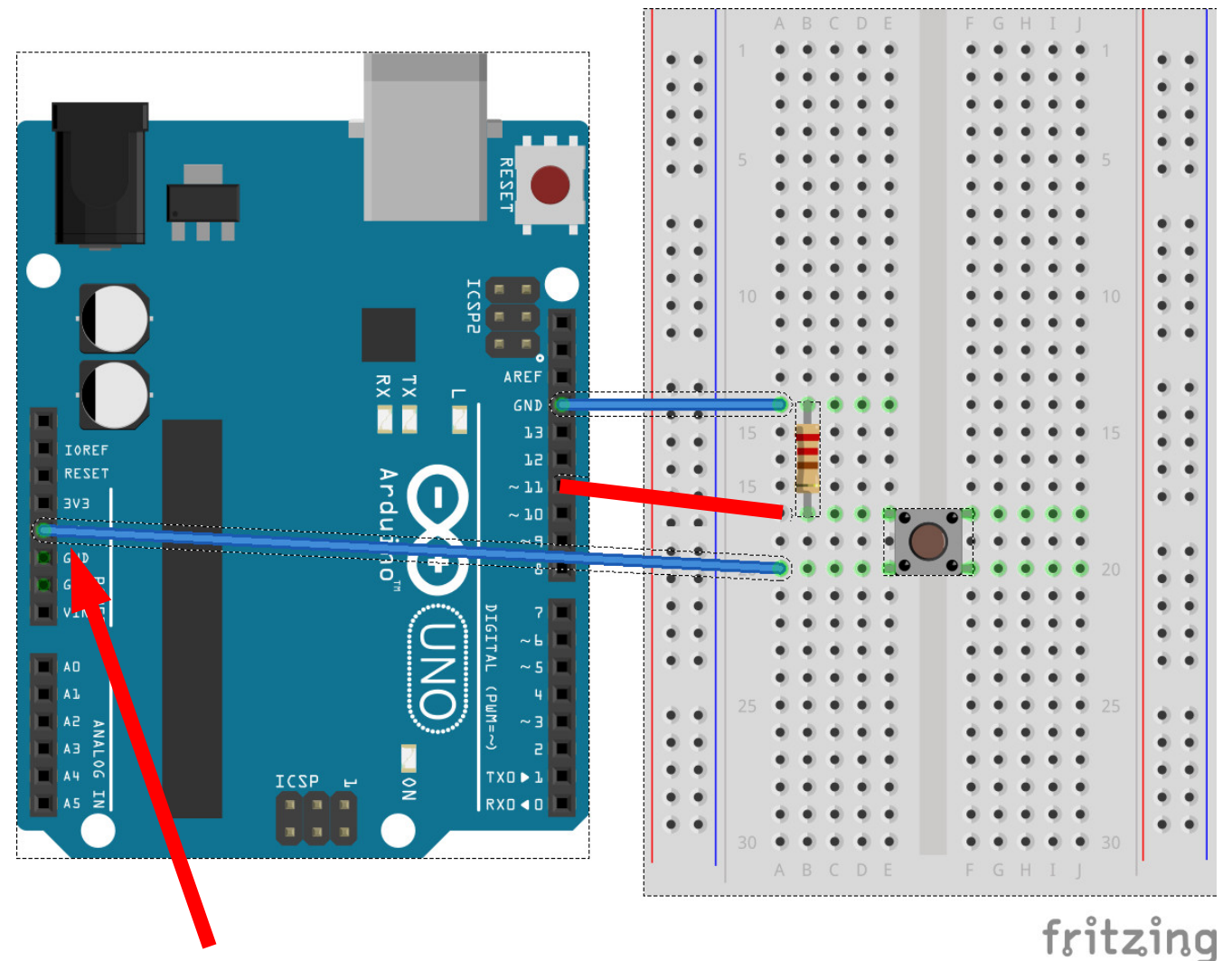

**Connected to 5V**

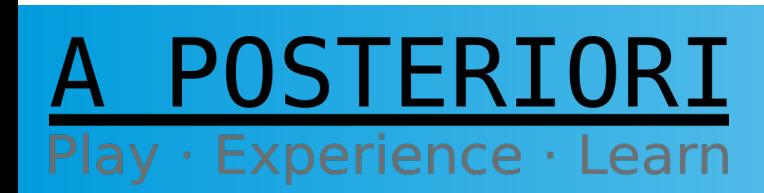

Slide 38

# Button Sample Code

```
// constants won't change. They're used here to set pin numbers:
const int buttonPin = 11; \frac{1}{1} the number of the pushbutton pin (see connection above)
const int \text{ledPin} = 13; // the number of the LED pin
// variables will change:
int buttonState = 0; \frac{1}{2} variable for reading the pushbutton status
void setup() {
   // initialize the LED pin as an output:
   pinMode(ledPin, OUTPUT);
   // initialize the pushbutton pin as an input:
   pinMode(buttonPin, INPUT);
}
void loop() {
   // read the state of the pushbutton value:
   buttonState = digitalRead(buttonPin);
   // check if the pushbutton is pressed. If it is, the buttonState is HIGH:
   if (buttonState == HIGH) {
     // turn LED on:
     digitalWrite(ledPin, HIGH);
   } else {
     // turn LED off:
     digitalWrite(ledPin, LOW);
 }
```
POSTERIORI Play · Experience · Learn

}

Slide 39

# **Challenges**

1) Make an LED blink rapidly for 2 seconds when the button is pressed

2) Make an LED toggle between on and off when the button is pressed

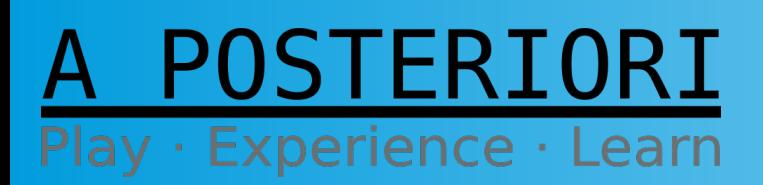

Slide 40

# Copyright

- Created by A Posteriori LLP
- Visit http://aposteriori.com.sg/ for more tips and tutorials
- This work is licensed under a Creative Commons Attribution-ShareAlike 4.0 International License.

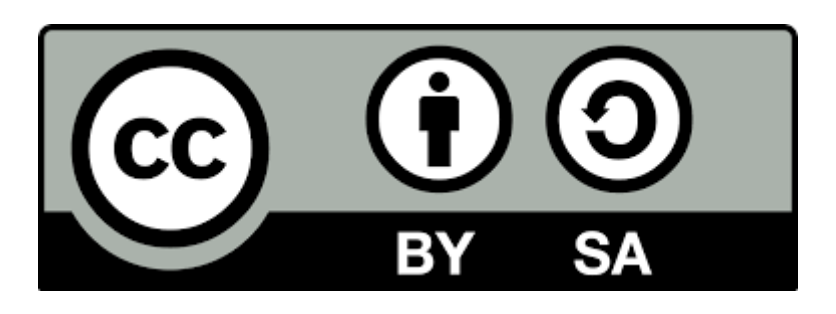

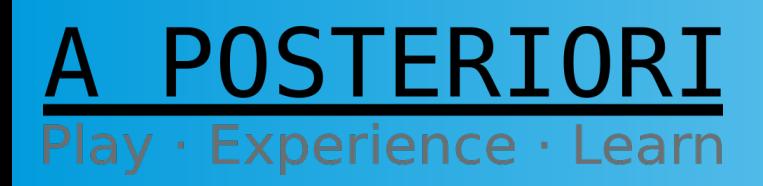

**Slides available at: http://a9i.sg/westwood**